# <span id="page-0-0"></span>Setup 02: MS 365 and Azure sign-up

## <span id="page-0-1"></span>IMPORTANT REMINDERS ABOUT ACCOUNTS USED IN CLASS

- **DON'T FORGET**: You need to cancel your account on each service that you sign up in class for before the trial period ends to keep from being charged for the paid version of each service. I recommend putting a reminder on your calendar, so you don't forget to cancel your accounts during the trial period.
- If you have previously signed up for free trials of the services used in class, you may need to sign up for a paid account to gain access to those services.
- Finally, the trial accounts are only necessary for following along with the class' lab exercises. If you don't want to take part in the exercises, no account sign-up is necessary. All lab handouts and slides are yours to keep after the live class ends, so you also have the option to do the class exercises after class is over, at your own pace, by signing up for the necessary services at that time.

## Table of Contents

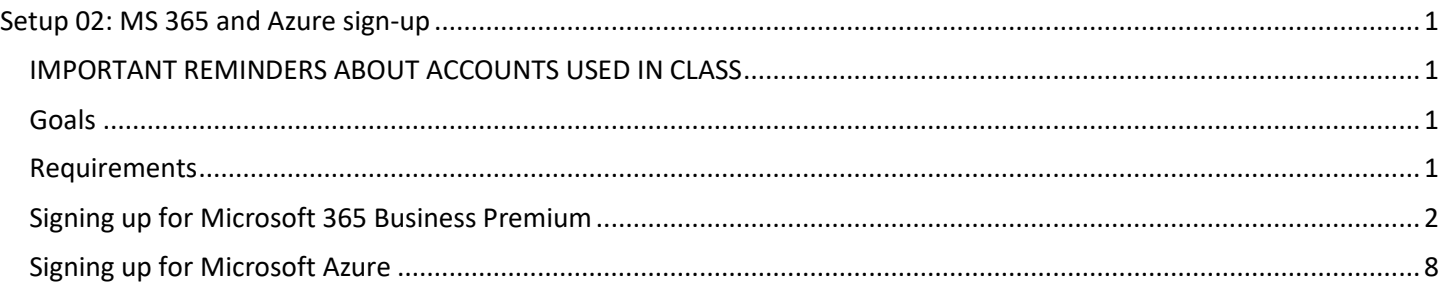

### <span id="page-0-2"></span>Goals

- Sign up for Microsoft 365, which will host user accounts and Microsoft services targeted by attacks in later exercises.
- Sign up for Microsoft Azure, and link the Azure service to their Microsoft 365 account. Azure will host the Windows 10 VM used during lab exercises, and Azure services will be leveraged for some techniques.

#### <span id="page-0-3"></span>**Requirements**

- A valid email address not currently associated with an Azure or Microsoft 365 license.
- A valid phone number that can receive SMS messages for identity verification.
	- o **A physical cell phone with active service is strongly recommended.** VOIP and other online SMSreceiving services have not been found to work reliably during the account registration process.

#### <span id="page-1-0"></span>Signing up for Microsoft 365 Business Premium

1. Visit the URL below, and click on the "Try free for 1 month" button to sign up for the Microsoft 365 Business Premium service.

https://www.microsoft.com/en-us/microsoft-365/business/microsoft-365-businesspremium

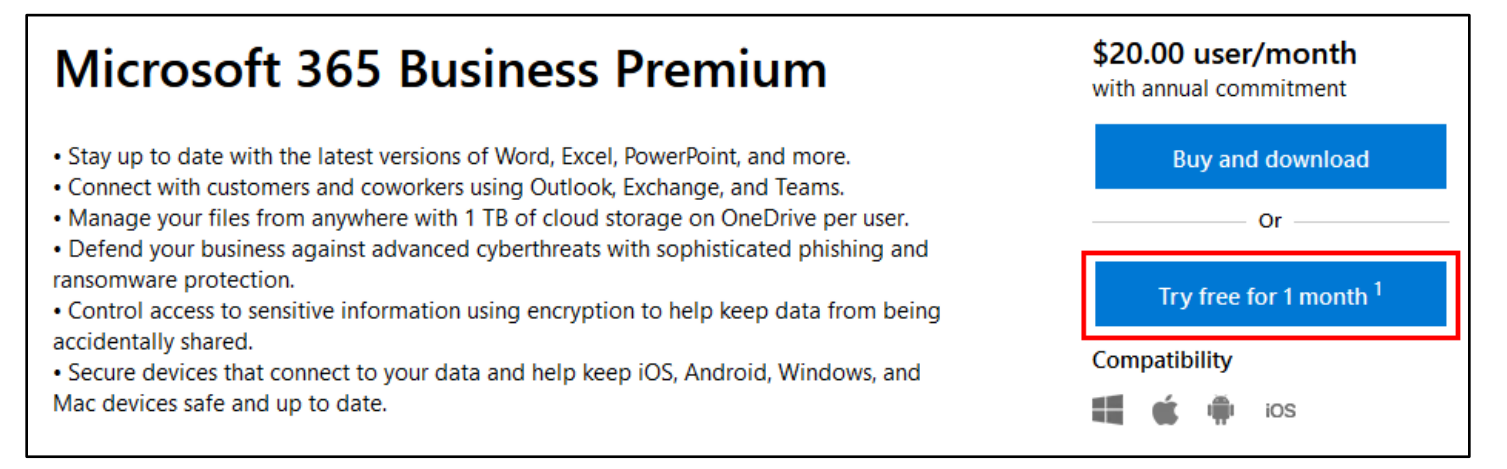

*Microsoft 365 Business Premium Trial Sign-Up*

2. During step 1 of the account setup, you will be required to enter a valid email address. Enter your email address in the appropriate field and then click "Next" to continue.

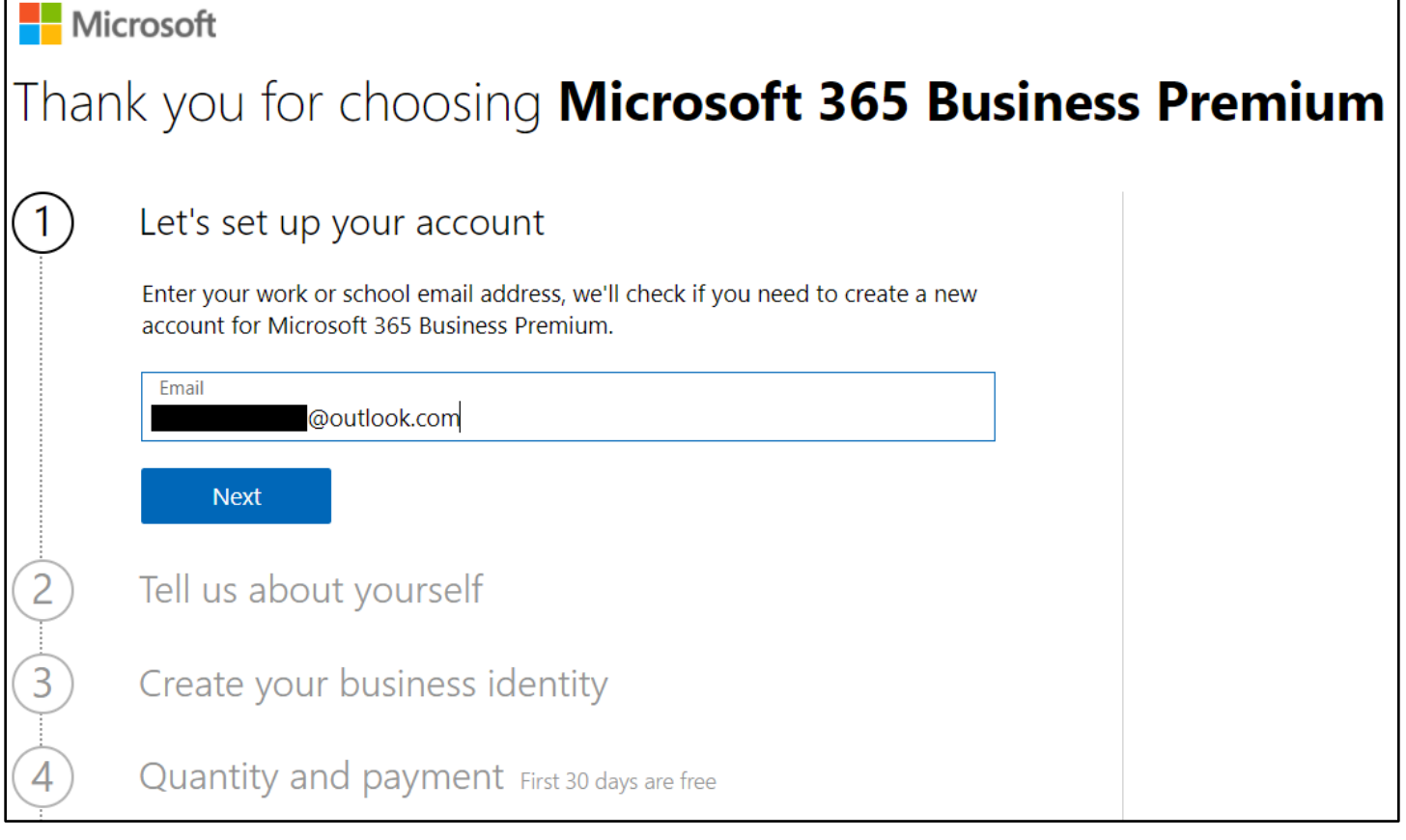

*Email Address Submitted*

3. If you are signing up with an email address not previously used for paid Microsoft services, you will be prompted to create a new account. (These instructions will only cover setting up a **new** Microsoft account.) Click the "Set up account" button to continue the account setup process.

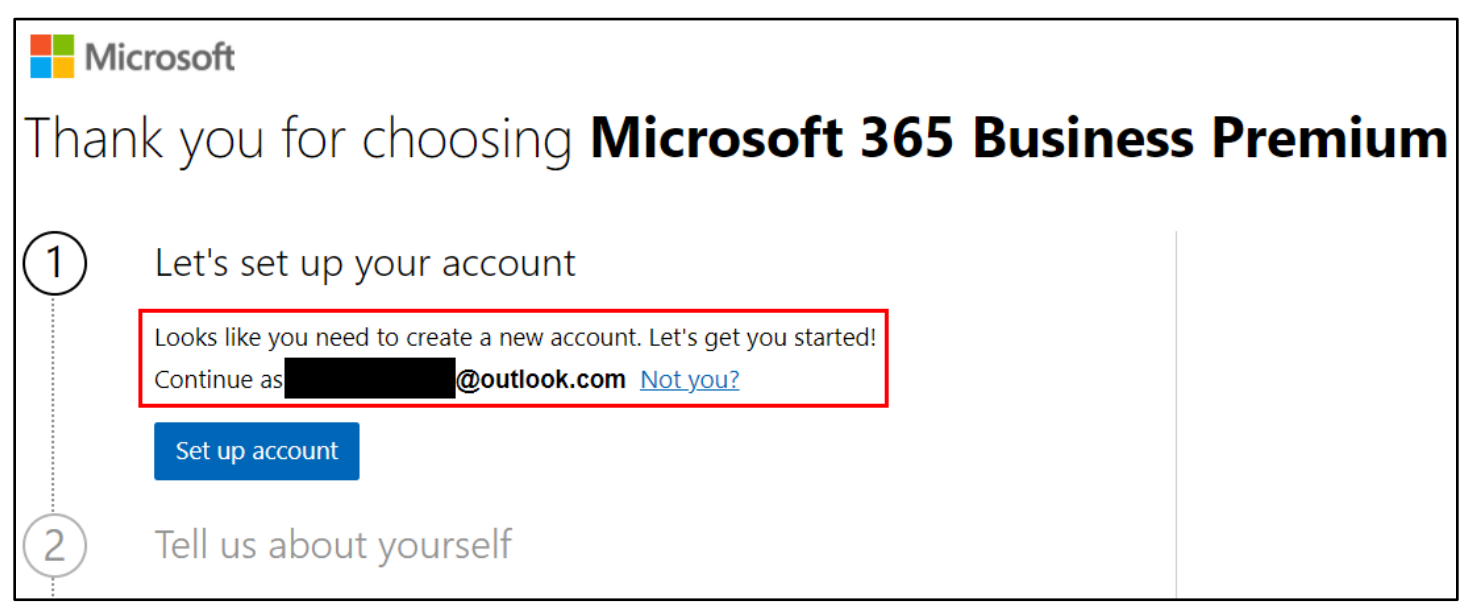

*New Account Set Up*

4. Fill in your name, your valid phone number, and company information. Then click "Next".

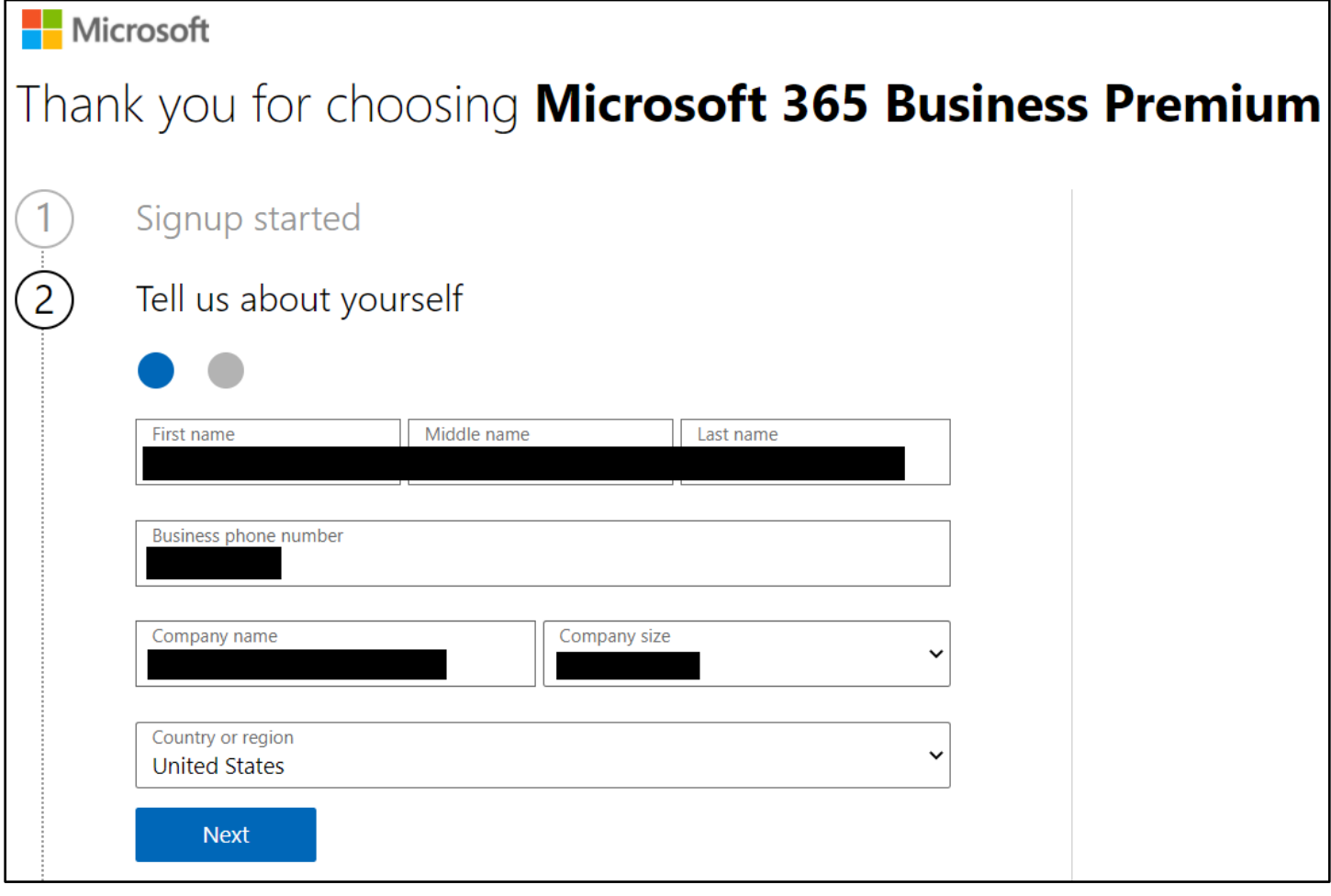

5. Next, you will need to provide a valid phone number where you can receive a text message or phone call to verify your identity. Enter your phone number here and click "Send verification code".

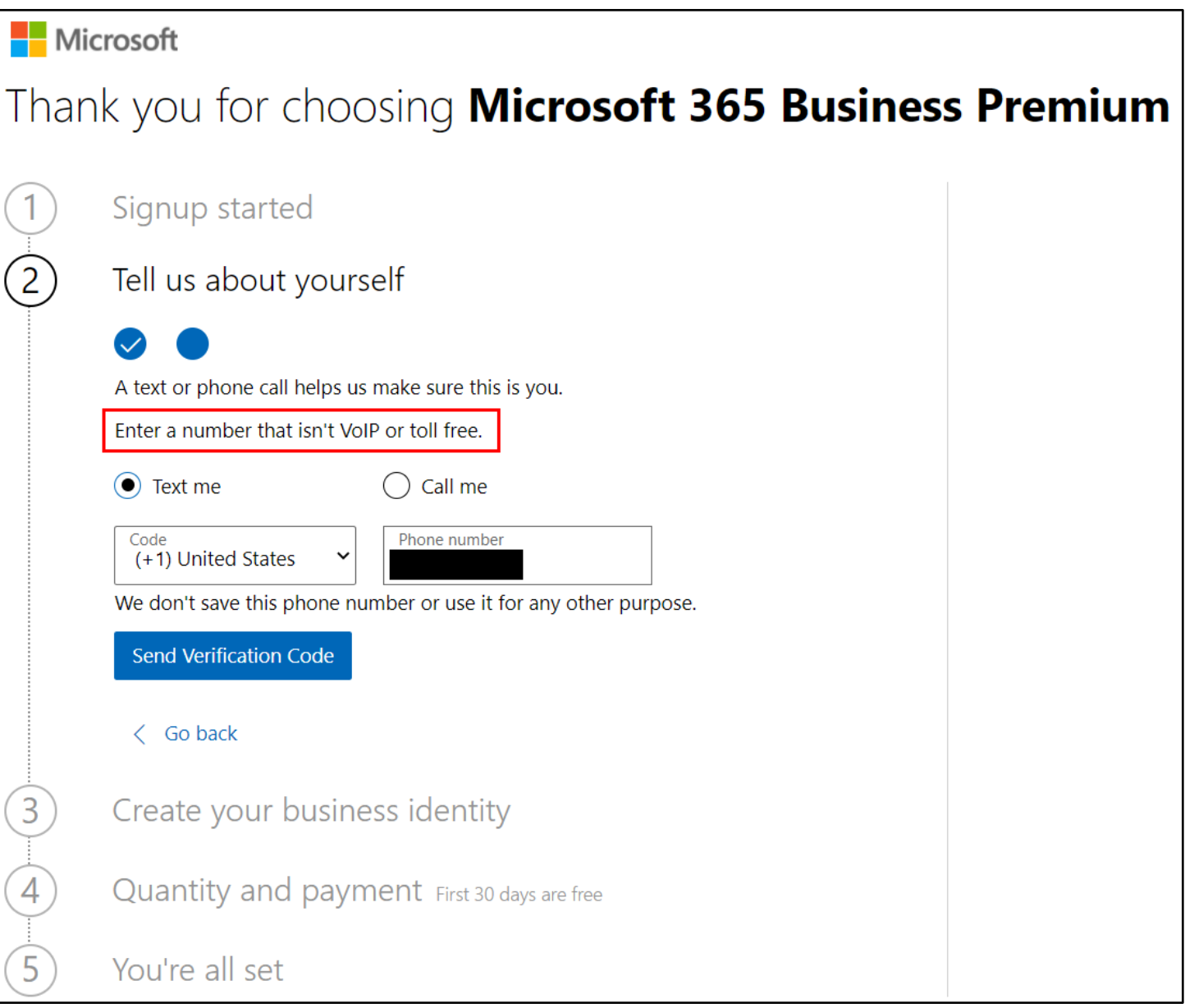

*Phone Verification*

6. Enter the code you received on your phone to verify your account.

7. Choose a valid subdomain name to use with your account. You can make up any subdomain you like. When you have entered a valid subdomain, green text should appear below the text entry field to indicate that the subdomain name you entered is available. Then click "Next".

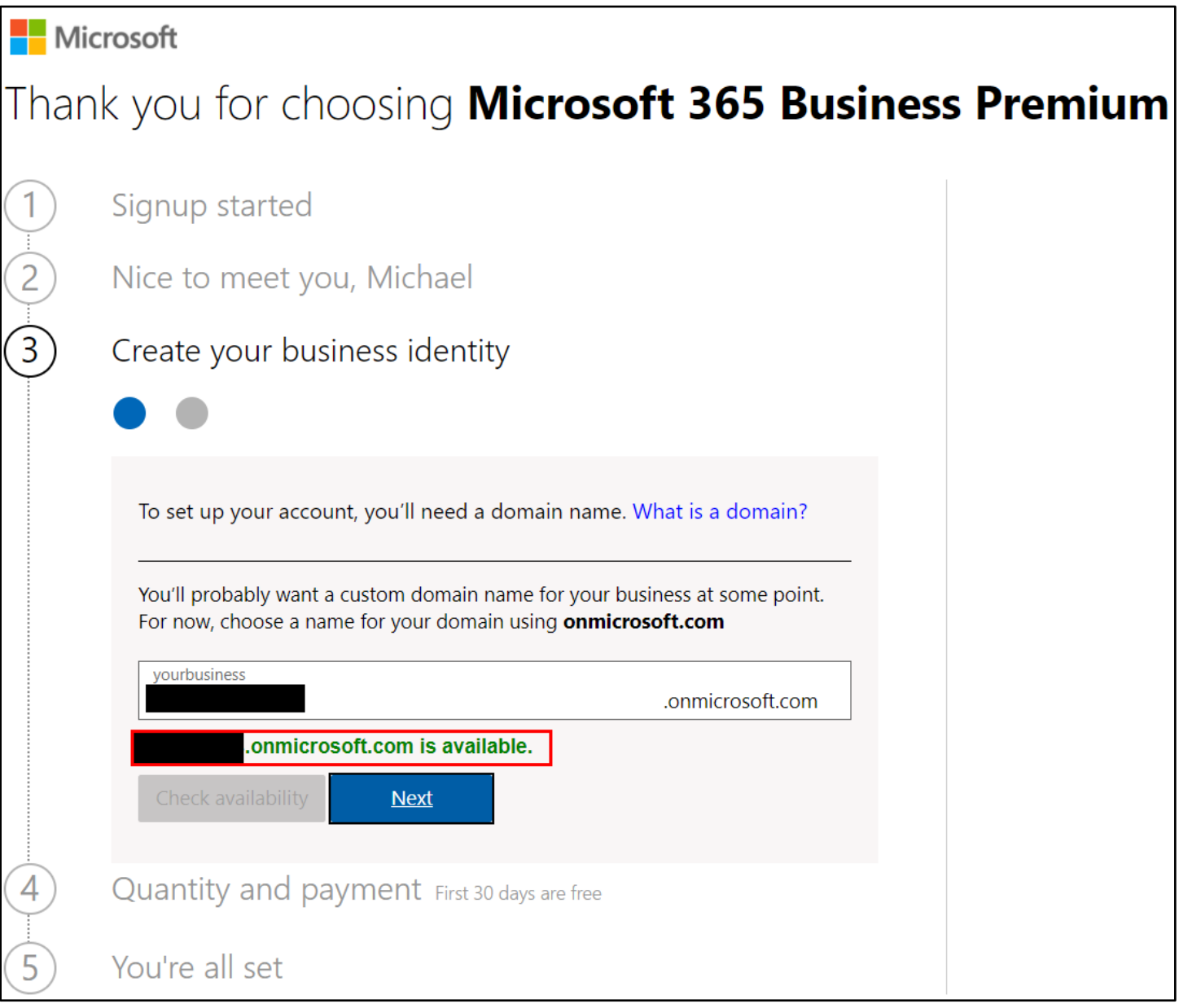

#### *Subdomain Selection*

- 8. You will also be asked to choose a username and password for the administrator of your account. You can choose any username and password you like, but for simplicity, I recommend using the username "admin" since that's what's written in all the lab exercises. (Example: **admin**[@yoursubdomain.onmicrosoft.com.](mailto:admin@yoursubdomain.onmicrosoft.com))
- 9. **Make sure you write down your subdomain, username, and password!** You will need this information to access your Microsoft 365 trial account.
- 10. On the next screen, you will need to choose how many users to add during the trial period. Only three users are needed to follow along with the exercises in this class. Therefore, I recommend choosing "3", so if you do accidentally forget to cancel your free trial, you will keep the total charge relatively low.

11. After entering the number of user accounts, check that the "Total today" line displays "Free" to confirm that you will be using the free trial. Then click "Next".

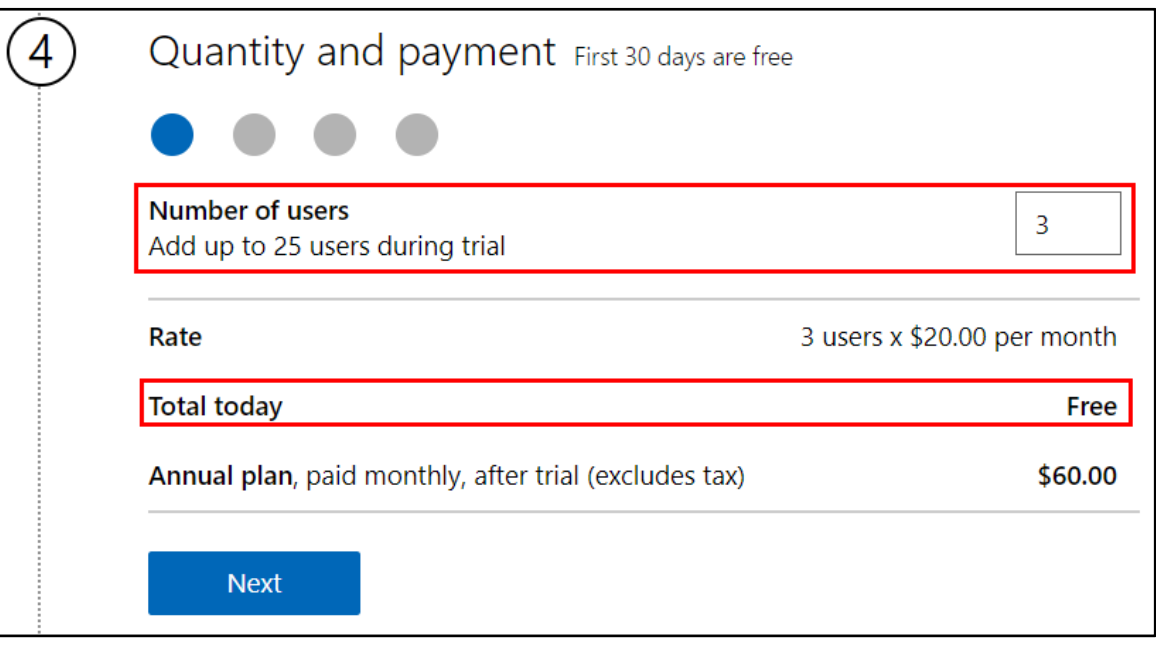

*Total Today is "Free"*

12. Next, you will be required to add a valid credit card number and billing information to your account. Fill in the appropriate fields and then scroll down to click "Start Trial".

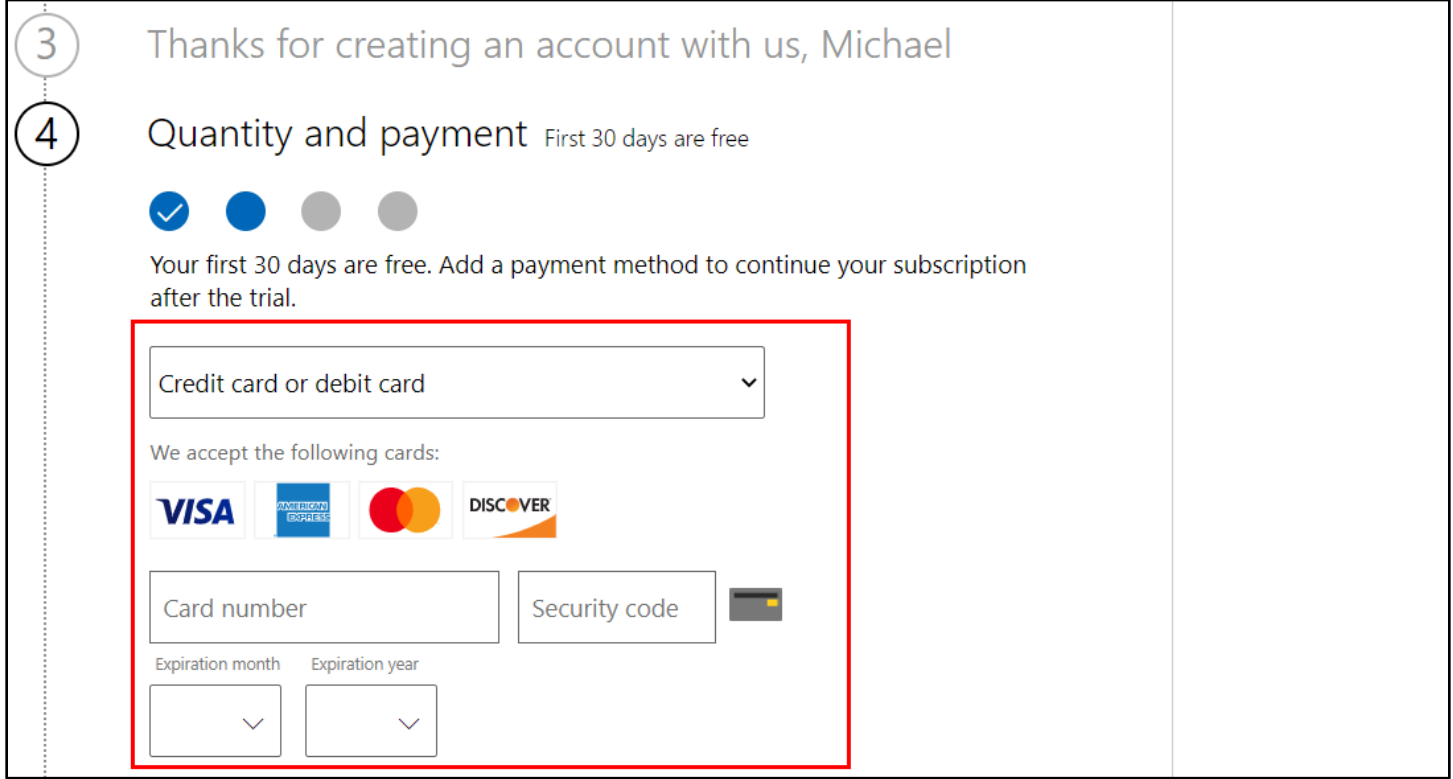

*Payment Information*

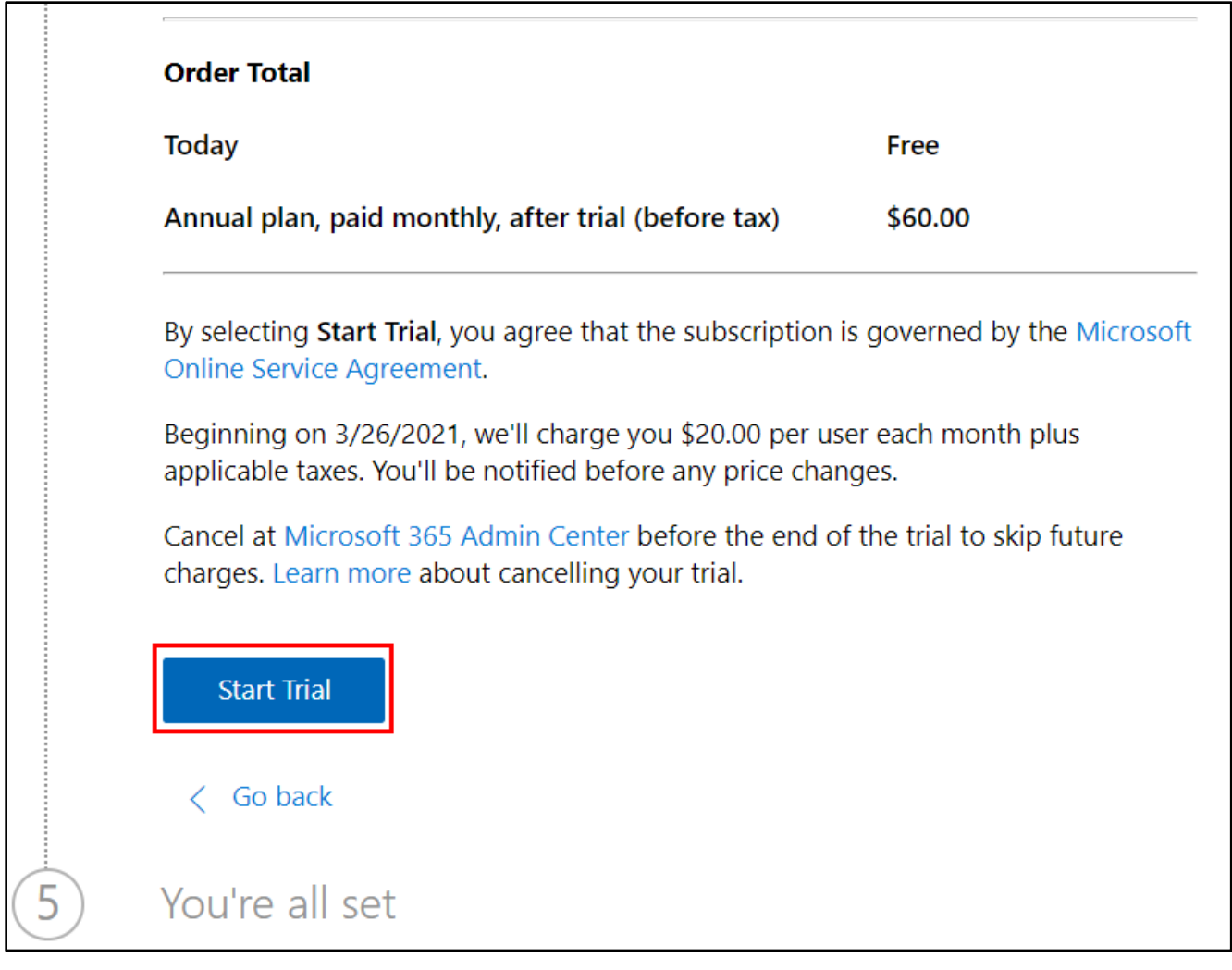

*Start Trial*

13. After a few moments, you should receive a message stating that you have been signed up for a Microsoft 365 Business Premium trial. Be sure to record the username displayed in the message on the page. Then click "Get Started".

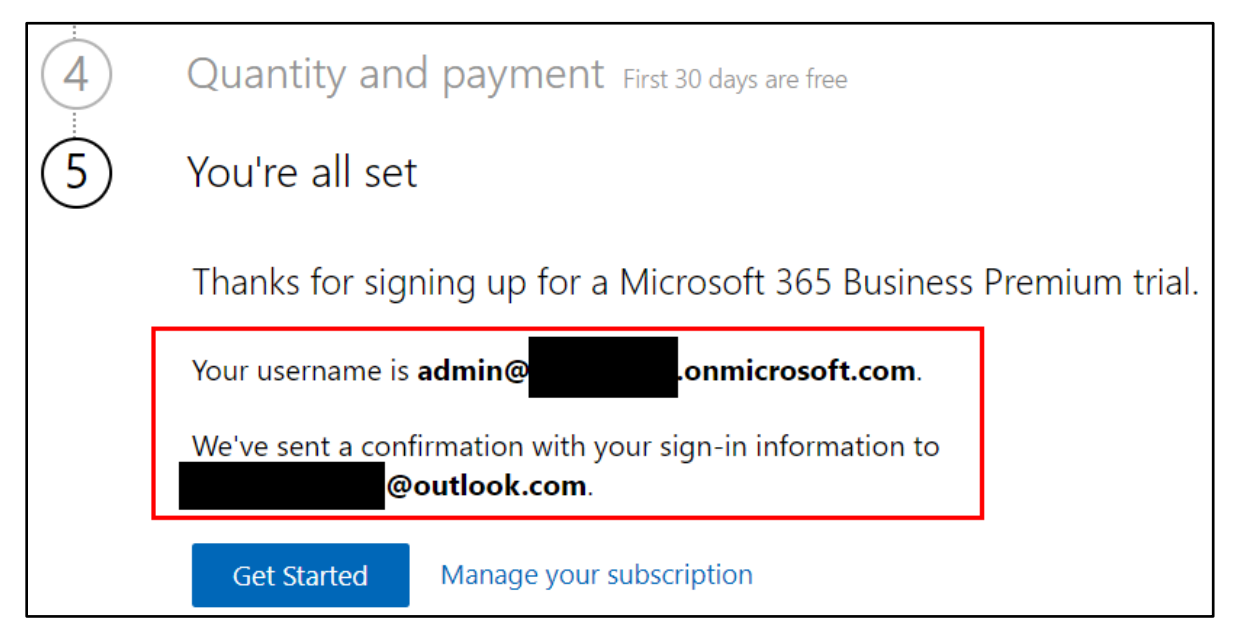

14. You will then be directed to the Microsoft 365 admin center. Click on the "Exit setup" link at the bottom right corner of the page to skip the setup process for now. If any other dialog boxes pop up after you click "Exit setup", you can safely close them as well.

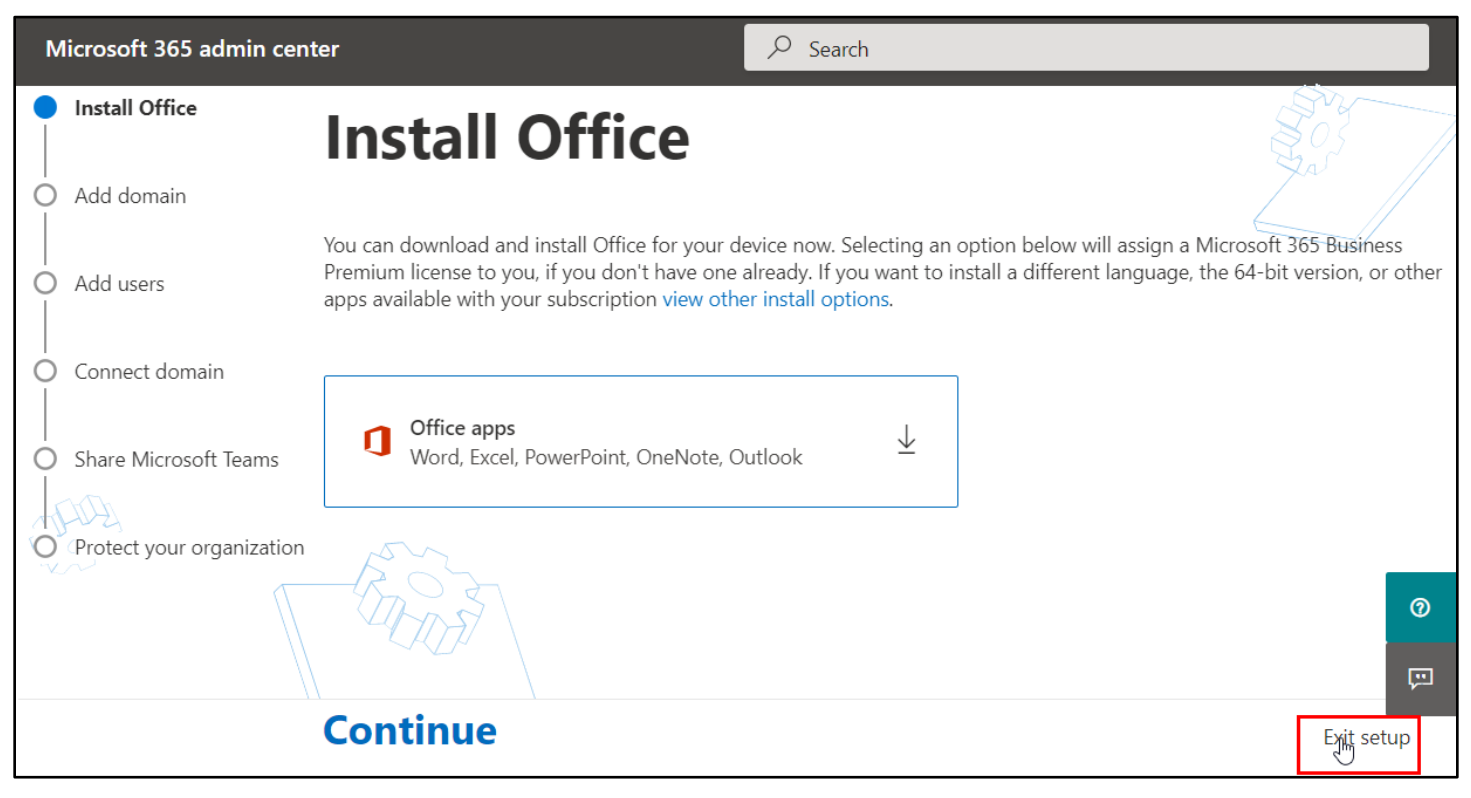

*Exit Setup*

15. You have now completed the sign-up process for your Microsoft 365 Business Premium account. Stay logged in to your account to continue signing up for Microsoft Azure in the next section.

#### <span id="page-7-0"></span>Signing up for Microsoft Azure

1. While still logged into your Microsoft 365 Business Premium account, visit the following URL in your web browser to access the Microsoft Azure Portal.

https://portal.azure.com/

2. The first time you visit the Azure Portal, you will probably see a pop-up message prompting you to start a tour. Click the "Maybe later" button to close the message.

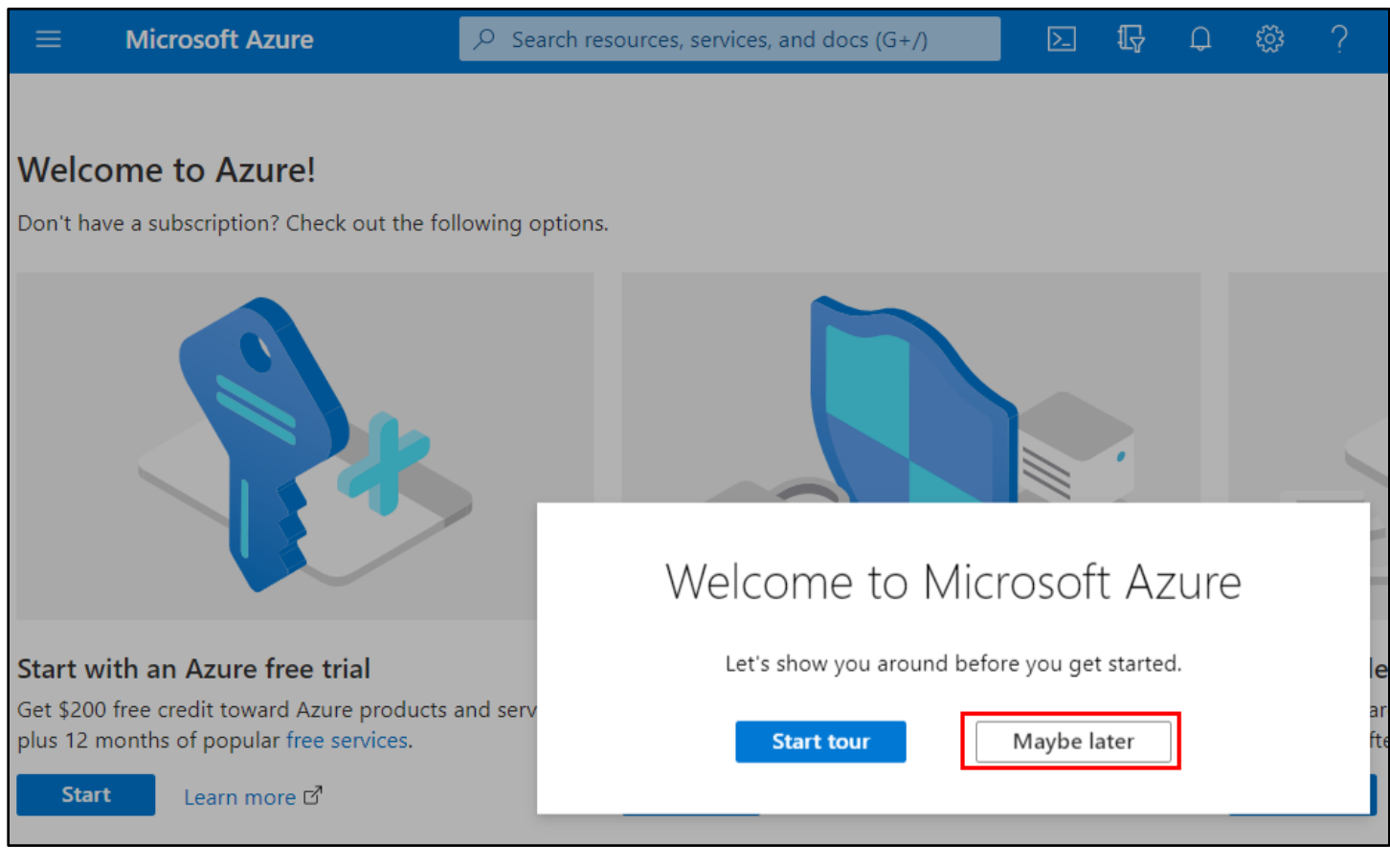

*Azure Pop-Up Message*

3. Then click on the "Start" button under the left section with the heading "Start with an Azure free trial".

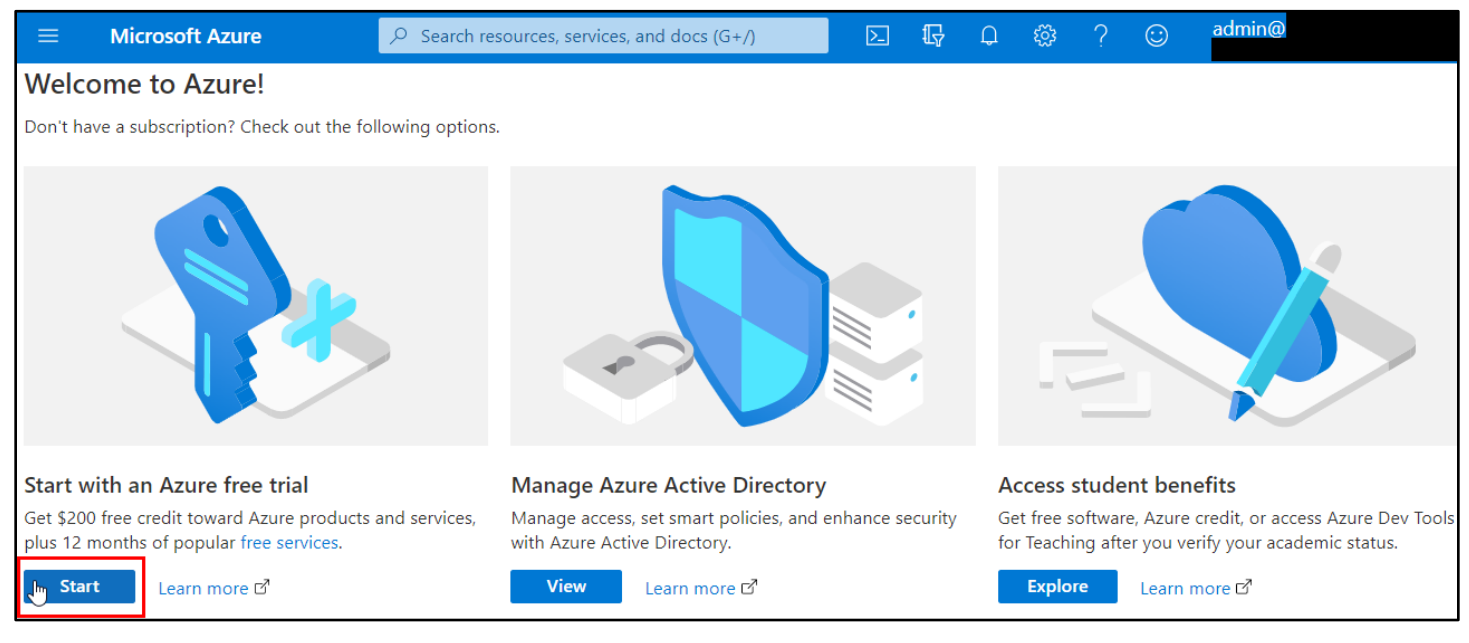

*Start Azure Trial*

4. This will start the Azure sign-up process. You will need to agree to the terms listed on the page and then click "Next".

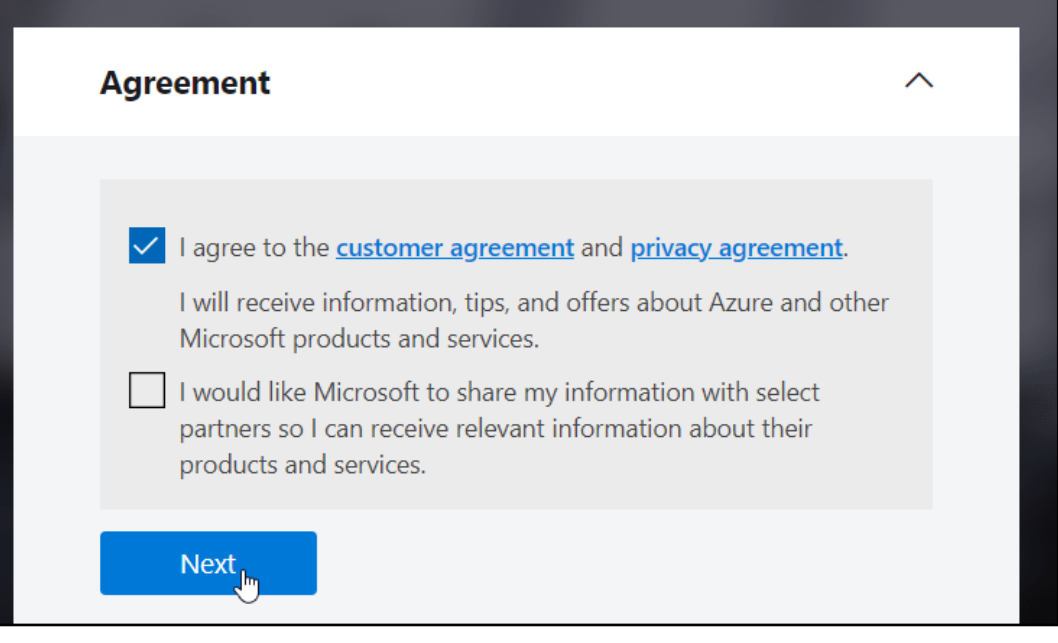

*Azure Customer Agreement*

5. As before, you will need to provide a valid phone number where you can receive a text message or phone call to verify your account.

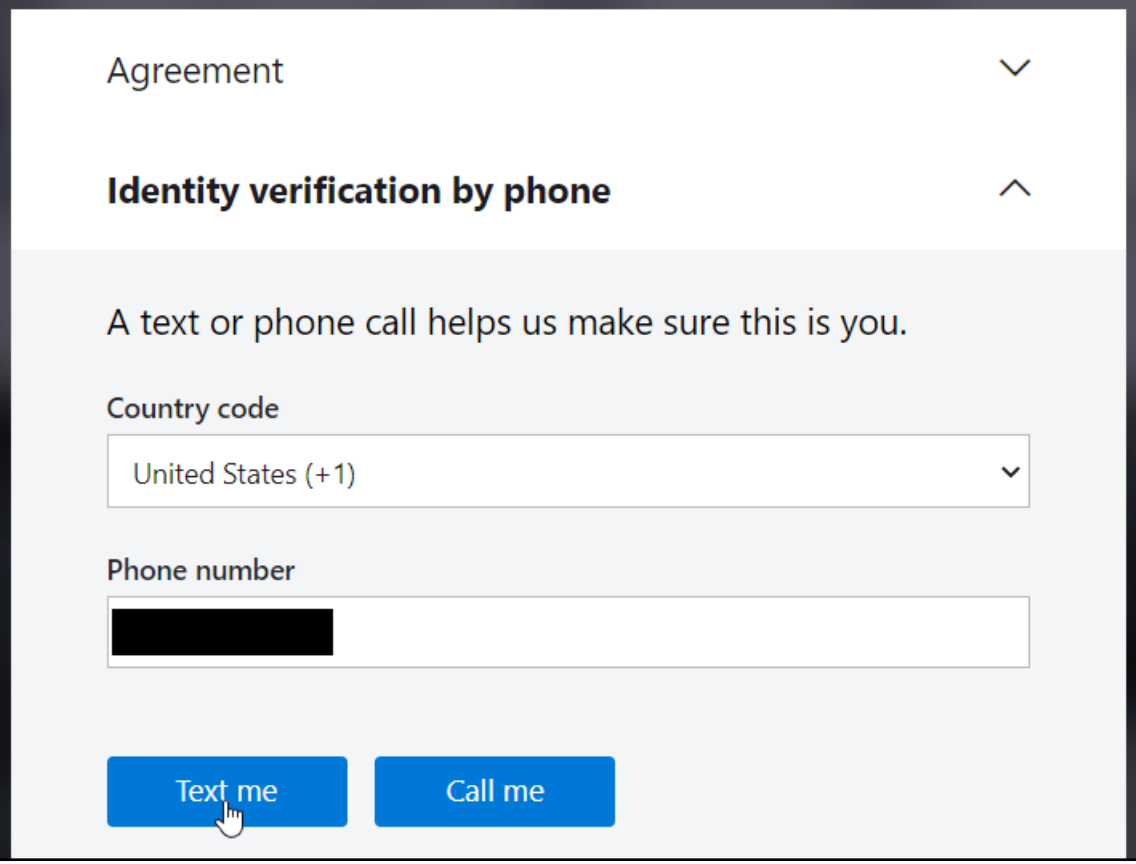

*Phone Verification Step 1*

6. Enter the verification code you receive on your phone and then click "Verify code" to continue.

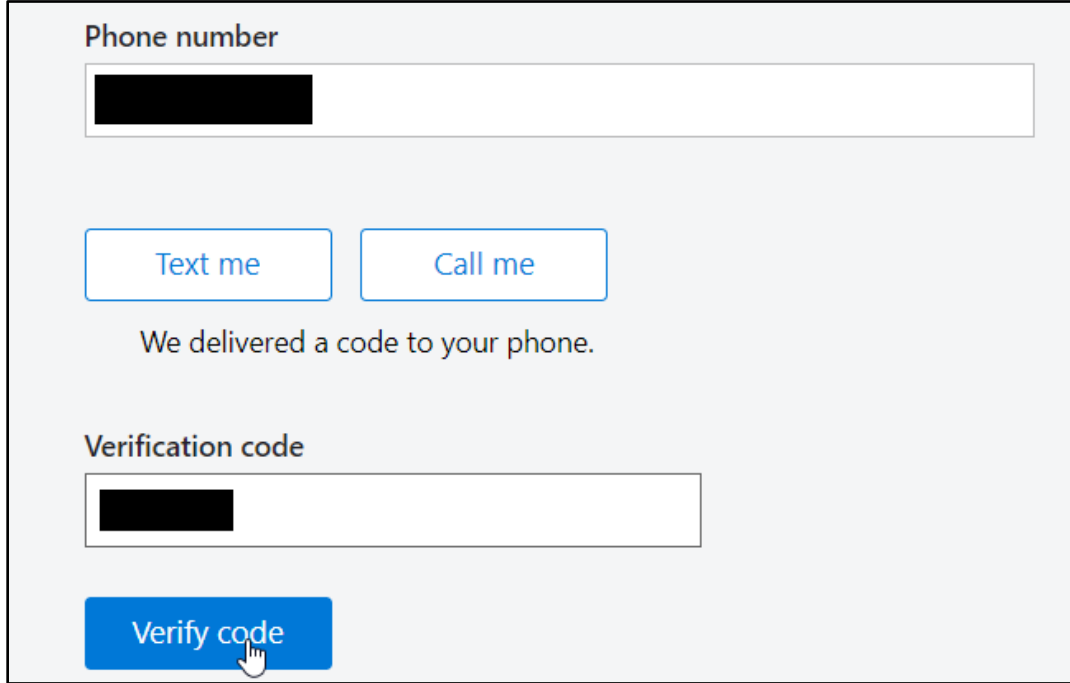

*Phone Verification Step 2*

7. You will also need to provide a payment method again for this account. This information may be automatically filled in by the payment method you used for your Microsoft 365 Business Premium account. Once your payment method is selected, click "Sign up" to continue.

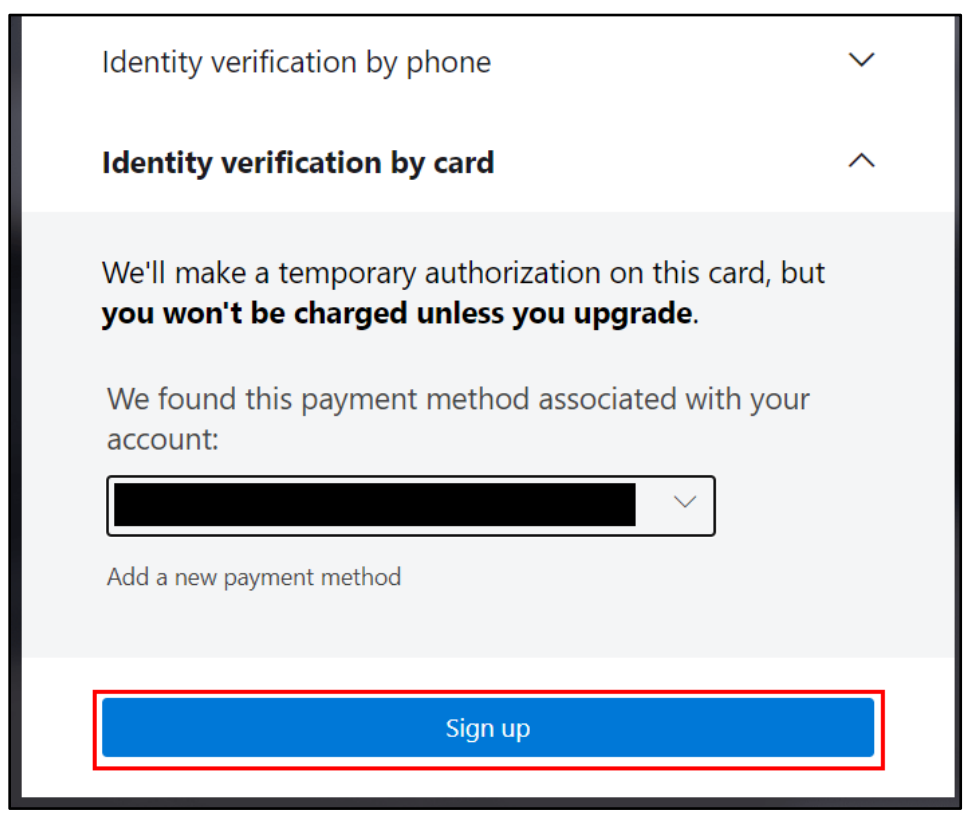

*Payment Verification*

8. It will take a few moments for Microsoft to confirm your information and setup your account.

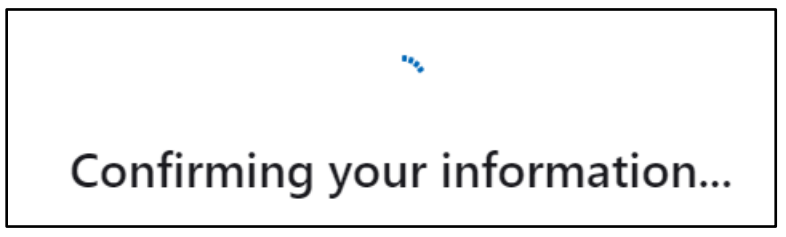

*Account Confirmation*

9. Once account confirmation and setup are complete, you will be redirected back to the Microsoft Azure portal.

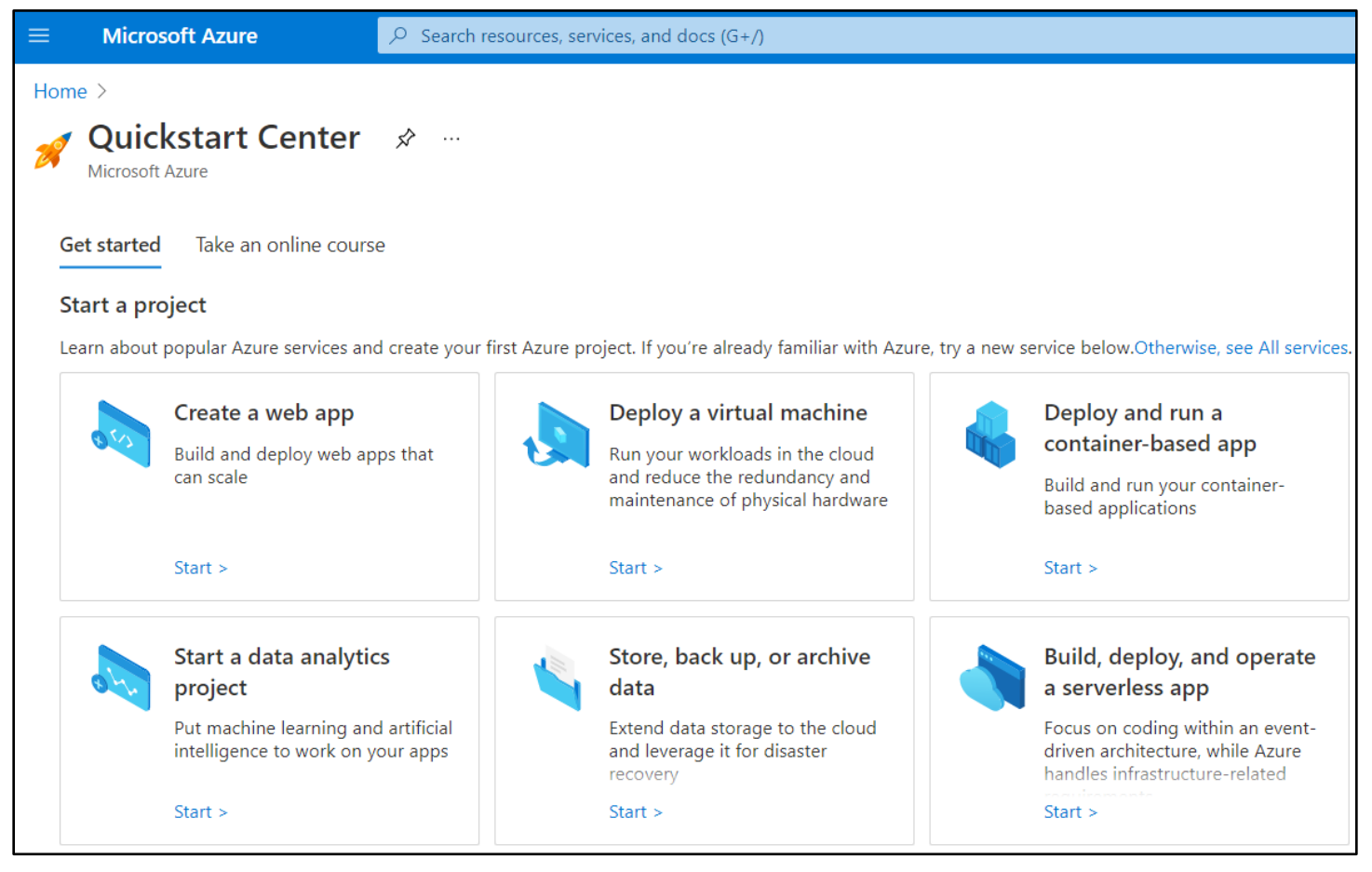

*Azure Portal*

10. Creation of your Microsoft Azure account is now complete, and you can continue with the next set of setup instructions.